# **BitSight in Risk Assess**

**Integration Reference Guide**

**Version B**

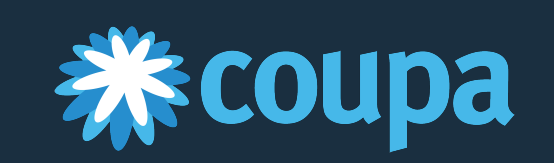

## Table of Contents

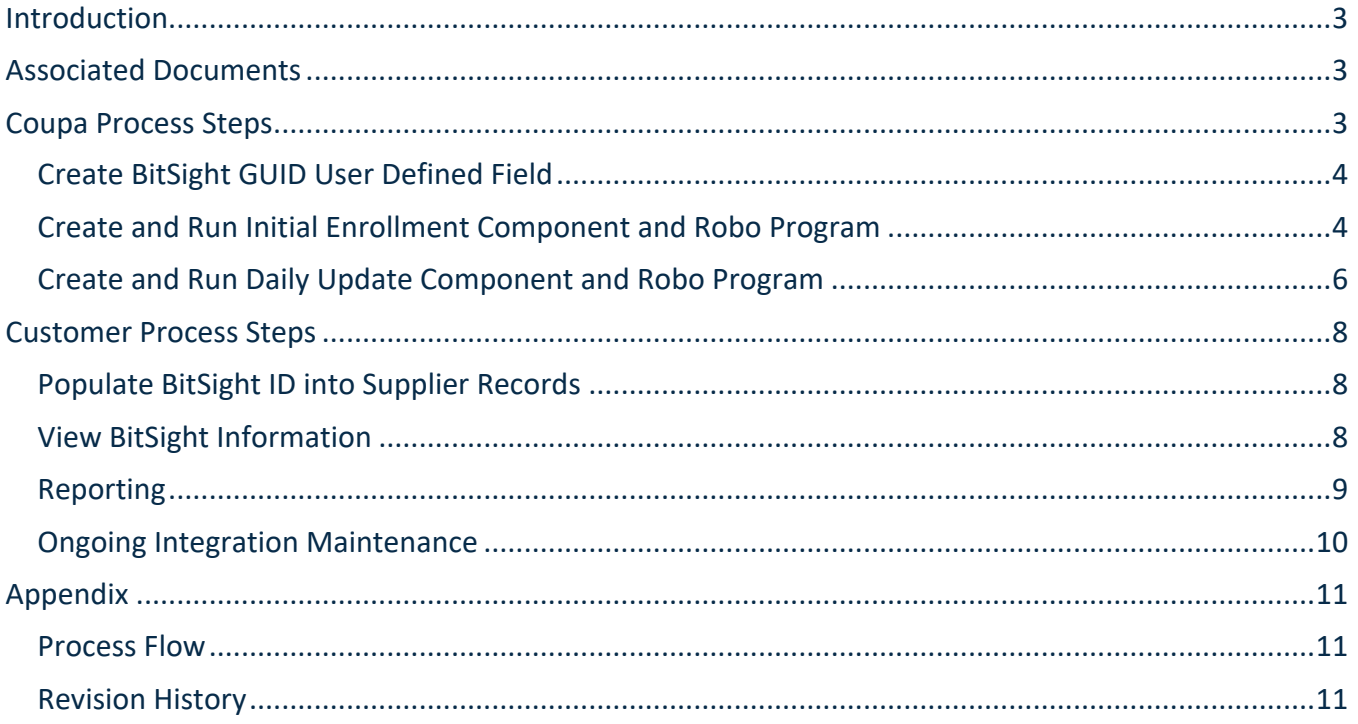

# Introduction

BitSight is an optional data source for cyber security ratings that can be used within Risk Assess. BitSight Security Ratings continuously monitor and quantify the cyber risk of third parties, enabling organizations to efficiently scale their vendor risk management programs. As part of the data integration, BitSight Security ratings are presented and monitored for each selected third party and then stored within the organization's Supplier Record. The ratings can also be used as supporting evidence when conducting due diligence on a third party and assessing the effectiveness of its information security controls.

Founded in 2011, BitSight transforms how organizations manage information security risk. The BitSight Security Ratings Platform applies sophisticated algorithms, producing daily security ratings that range from 250 to 900, that help manage third party risk, underwrite cyber insurance policies, benchmark performance, conduct M&A due diligence, and assess aggregate risk. When used for third party and vendor management, BitSight Security Ratings deliver timely, data-driven insights into any vendor's security performance by continuously analyzing and monitoring companies' cybersecurity, all from the outside. Security Ratings are generated daily, giving organizations continuous visibility into the security of key business partners. With the ability to drill down into the security details used to generate an organization's rating, companies can: (1) lead intelligent, data-driven conversations with vendors about their security posture; and (2) trust these ratings to monitor cyber risk and make important business decisions as BitSight's data has been independently verified.

For more information on integrating with BitSight, contact your Coupa Professional Services representative or Customer Success Manager. For information on BitSight, visit the website at https://www.bitsighttech.com.

This document outlines the steps required for initial setup as well as the steps for customers to access and manage data.

# Associated Documents

Suppliers User Defined Data Import Template (located in *Resources > Coupa Community Libraries > Import Templates*)

# Coupa Process Steps

To set up the BitSight integration, Coupa Professional Services creates the following components and programs for the customer.

## **Create BitSight GUID User Defined Field**

Create a field called "bitsight\_guid" on the Supplier. Confirm that the field is set to Active and that the "include in warehouse" box is checked to enable reporting.

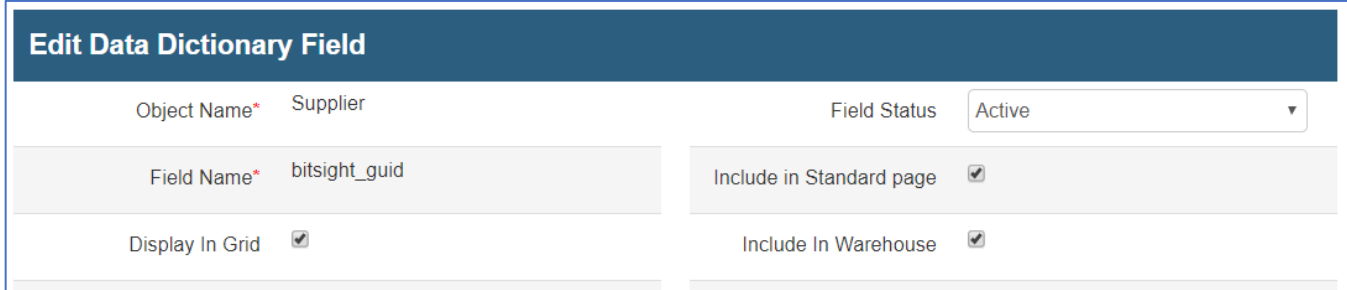

### **Create and Run Initial Enrollment Component and Robo Program**

Create the robo program and the initial enrollment component, enroll one supplier, and launch the program to create the BitSight group on the Supplier record, the associated User Defined Fields, and populate them with results for the enrolled Supplier. Enroll additional suppliers as desired to populate BitSight results.

#### **Configuration:**

- **Program Type:** Robo Program
- **Frequency:** One Time (set on Step 3 of the Program Wizard, designated under the corresponding KPI field)
- **Component:** Robo Third Party Service Workflow component with the configuration described below. It can be named "BitSight Initial Enrollment One-Time Robo" or according to the customer's preference.
- **Workflow Configuration:** { "Settings": { "Name": "BitSight" }, "Steps": [ { "BitSightInitialEnrollmentSettings": {"ApiKey":"APIKeyHere","BitSightFieldName":"bitsight\_guid"} } ] }

Ensure that the BitSight ID within the component's Workflow Configuration are correct. Ensure that "BitSightInitialEnrollmentSettings" is stated as shown above at the beginning of the definition of "Steps." Click the Save button and Activate the program.

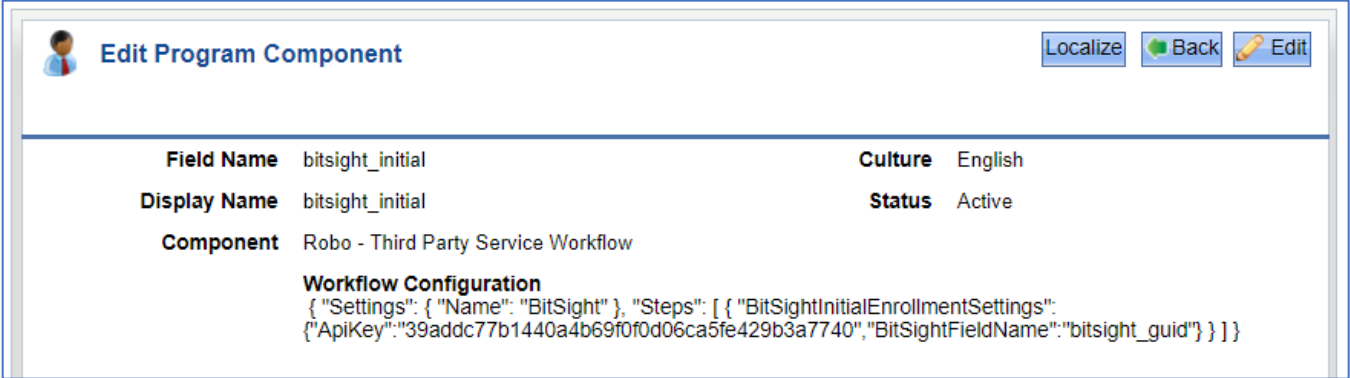

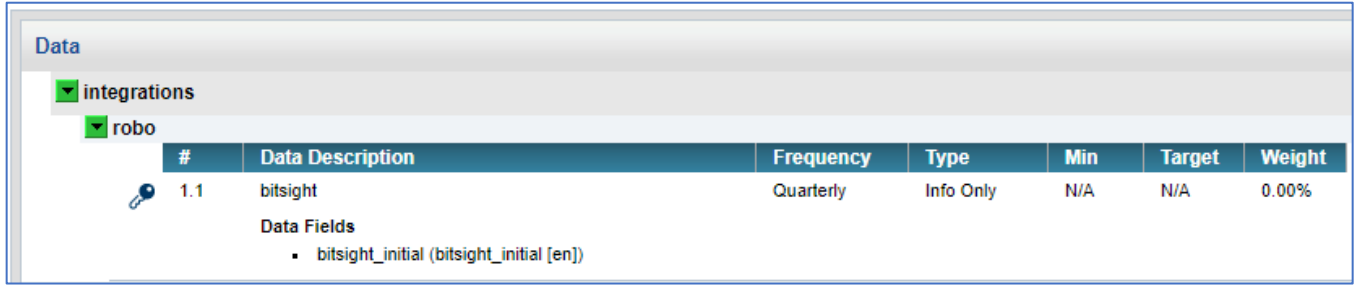

Launch the program manually or via a rule to create the BitSight group and all the associated UDFs on the Supplier object and a new Setup Data called BitSight\_LastRunDate. The initial enrollment populates the UDFs within the group with the information from BitSight. This may take up to 30 minutes to complete.

To enroll via a Program Rule, view the robo program, provide a name for the rule (for example, "BitSight Initial" or according to customer preference; note that Name is a required field when adding a rule), enter a Description in the corresponding field, and indicate "Supplier" as the Rule Type.

The following UDFs are automatically created and populated by the Initial Enrollment program. They are all created directly on the Supplier Object, and are all Textbox component types. If the fields do not display on the object, confirm that the field status is set to "Active" in the Data Dictionary.

Note that they do not default to be included in the data warehouse for reporting. Ensure that "Include In Warehouse" is selected within Admin > Configuration Data Management > Data Dictionary Management – Fields so that the fields are available for reporting.

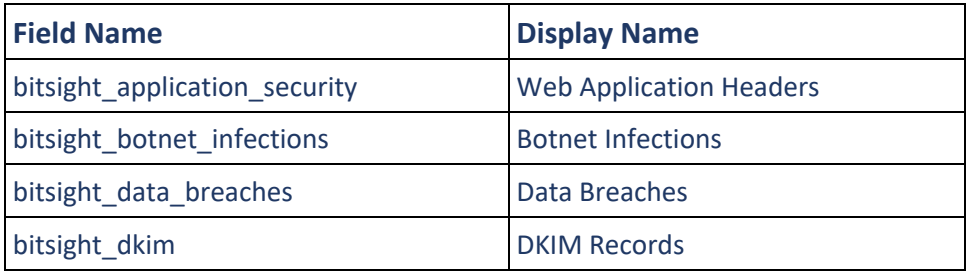

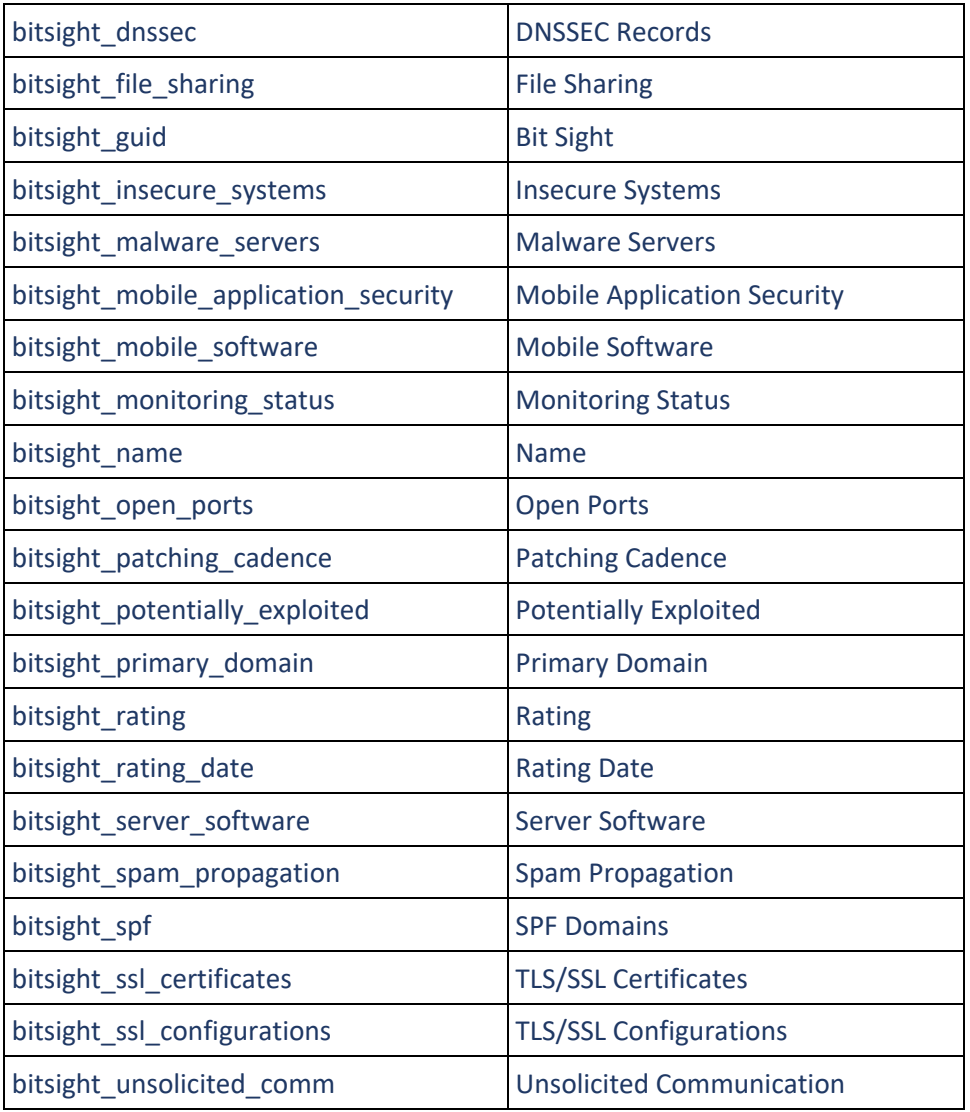

## **Create and Run Daily Update Component and Robo Program**

The daily program looks at the initial enrollment program to determine which suppliers to scan, loads all suppliers with a value in the bitsight guid field, and filters those by all suppliers with values in the Last Updated Date user-defined field. Manually enroll only one supplier in the daily program, ensuring that it is a supplier that is unlikely to become inactive. This program updates the Display Name of the LastRunDate Setup Code on the BitSight LastRunDate Setup Data with the date and time of the last completion.

#### **Configuration:**

**Program Type:** Robo Program

**Frequency:** Daily (set on Step 3 of the Program Wizard)

Component: Robo - Third Party Service Workflow component with the configuration described below. It can be named "BitSight Daily Delta Robo" or according to the customer's preference.

#### **Workflow Configuration:**

{ "Settings": { "Name": "BitSight" }, "Steps": [ { "BitSightDailyUpdateSettings": {"ApiKey":"APIKeyHere","BitSightFieldName":"bitsight\_guid"} }] }

Ensure that the API Key within the component's Workflow Configuration are correct. Also, ensure that "BitsightDailyUpdateSettings" is stated as shown above at the beginning of the definition of "Steps". Click the Save button, and Activate the program. This program is typically launched on a daily periodicity to retrieve any updates daily.

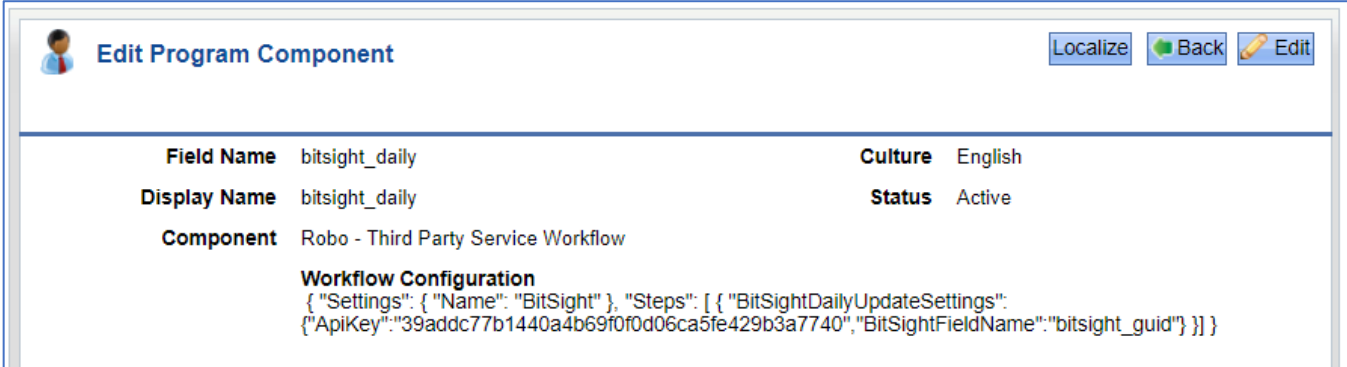

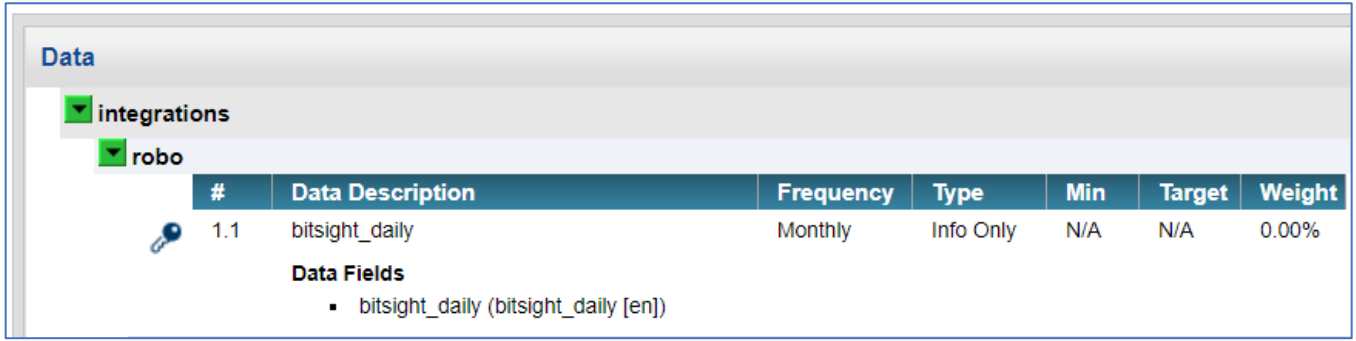

# Customer Process Steps

## **Populate BitSight ID into Supplier Records**

Once the initial setup is complete, populate the Supplier BitSight IDs (from BitSight) into the bitsight guid field in the Supplier record in Risk Assess for each Supplier to monitor. IDs can be entered directly into the field on the Supplier record, or can be bulk uploaded via an import template. To do a bulk upload, first create a custom report on the BitSight website to export the portfolio of companies and their BitSight IDs. Then import the IDs into Risk Assess using the Suppliers User Defined Data Import Template (see Associated Documents). Confirm that the Supplier Name in BitSight matches the name in Risk Assess, and add the correct UDF name in the template before uploading.

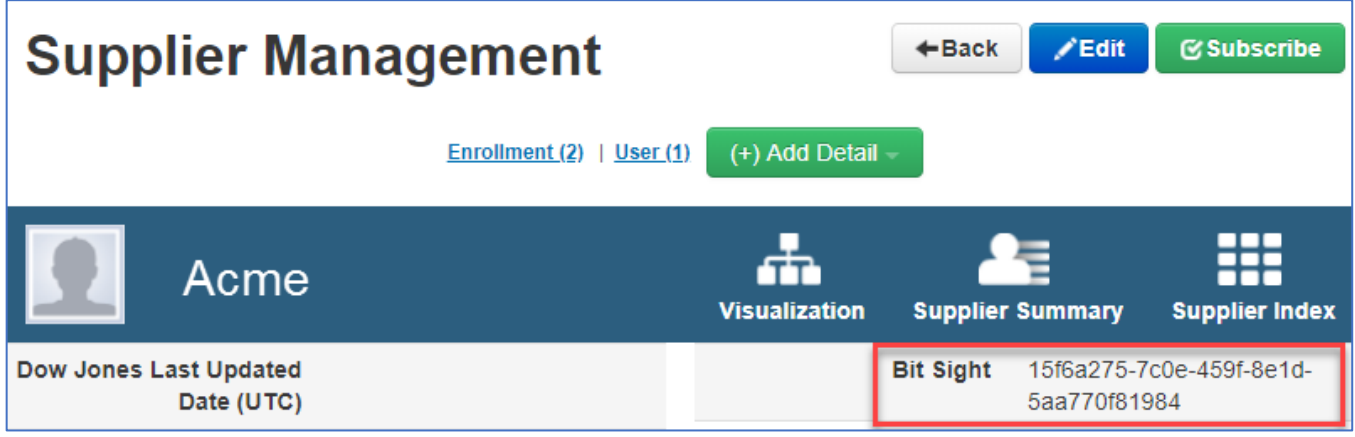

*BitSight identifier in the Supplier record*

## **View BitSight Information**

Once setup is completed and BitSight is activated in Risk Assess, a BitSight section displays on the Supplier Management page, with an overview of the Risk Vector Breakdown, with letter grades and an overall rating. Name is a direct link to the company's profile on the BitSight website (requiring login credentials), where further details and reports are available.

| <b>o</b> bitsight                   |                |                                              |                |
|-------------------------------------|----------------|----------------------------------------------|----------------|
| Name                                | Acme, Inc      | <b>Monitoring Status</b>                     |                |
| Rating                              | 750            | <b>Rating Date</b>                           | 2018-04-24     |
| <b>Primary Domain</b>               | alacra.com     | <b>Botnet Infections</b>                     | $\overline{A}$ |
| <b>Spam Propagation</b>             | A              | <b>Malware Servers</b>                       | $\overline{A}$ |
| <b>Unsolicited</b><br>Communication | $\overline{A}$ | <b>Potentially Exploited</b>                 | $\overline{A}$ |
| <b>SPF Domains</b>                  | $\mathsf{C}$   | <b>DKIM Records</b>                          | $\mathsf{F}$   |
| TLS/SSL Certificates A              |                | <b>TLS/SSL Configurations</b>                | $\overline{A}$ |
| Open Ports C                        |                | <b>DNSSEC Records</b> C                      |                |
| <b>Web Application Headers</b>      | B              | <b>Patching Cadence</b>                      | A              |
| File Sharing A                      |                | Data Breaches A                              |                |
| Insecure Systems A                  |                | <b>Server Software</b>                       | $\overline{A}$ |
| <b>Mobile Software</b>              | N/A            | <b>Mobile Application</b><br><b>Security</b> | N/A            |

*BitSight group on Supplier Record*

## **Reporting**

All BitSight data stored in Risk Assess is available for reporting using any Risk Assess reporting tool: basic reporting, analytics, and summary reports. Reports can be provisioned with the assistance of Coupa Professional Services.

NOTE: In order for the BitSight UDFs to be included in custom reports, they must be marked "Include In Warehouse" within Admin > Configuration Data Management > Data Dictionary Management – Fields.

Customers can create custom reports via the Report Designer (Reports > New Report) by making selections under the Default Database > Supplier category (for example, a custom report that provides results of suppliers with a low risk rating).

## **Ongoing Integration Maintenance**

To add Suppliers to BitSight monitoring (for example, if more supplier records are added after the initial enrollment), the only necessary action is to populate the BitSight ID field in the new Supplier record. The daily program will update results automatically. To remove a Supplier from BitSight monitoring, simply remove the BitSight ID from the field and the program will no longer populate results in the BitSight group.

Note that the API Key can be manually regenerated via the BitSight website. Recommended troubleshooting in case of errors with the integration is to confirm that the API Key in the components is correct.

# Appendix

## **Process Flow**

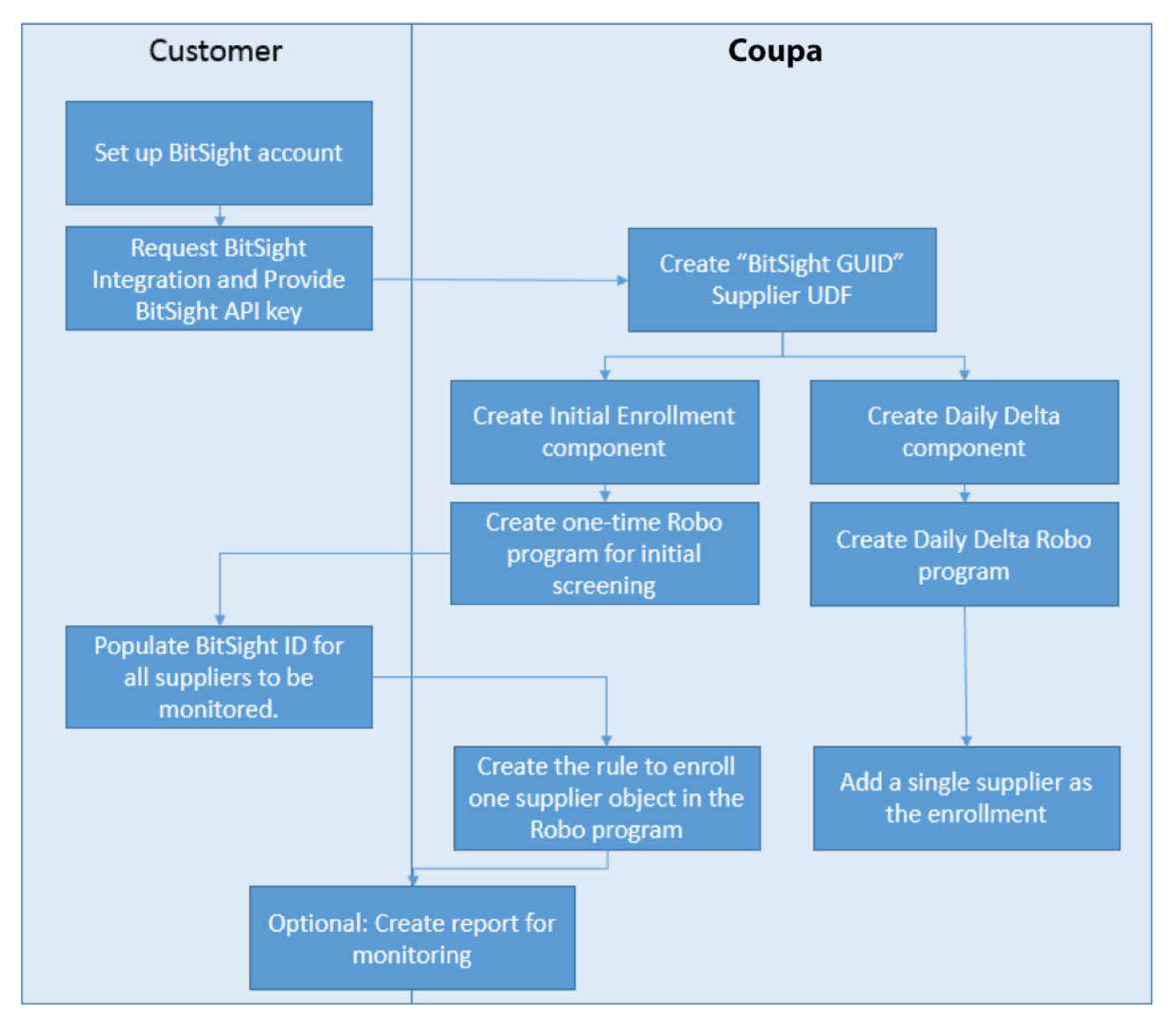

## **Revision History**

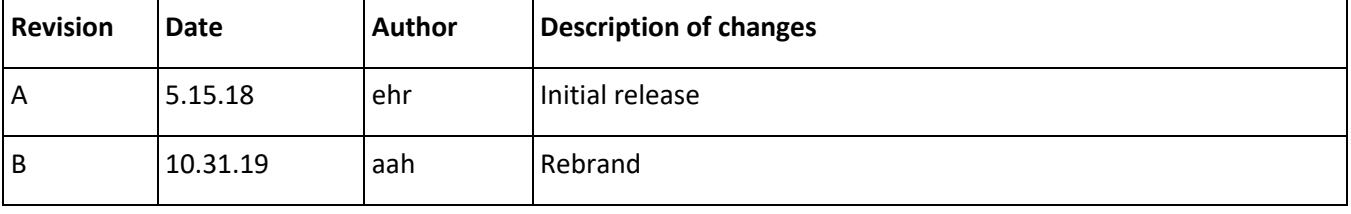